## **Merging subject sites**

The Merge functionality allows cohorts from other subject sites to be merged with the cohort of the Parent site.

#### **For example:**

If you have three cohorts of students that are completing the same subject you may wish to merge the subject sites. You may have a Wagga distance (WD), an internal cohort on Bathurst (BI) and an offering on the Albury campus (AI). The parent site could become the WD site.

This help document will cover:

- Important information before you commence the merge
- How to merge subject sites
- Things to note

### **IMPORTANT INFORMATION BEFORE YOU COMMENCE THE MERGE**

- It is not possible to merge cohorts of organisations.
- The subject co-ordinator/instructor will have the permissions to merge cohorts of a subject offering. You must be the subject co-ordinator/instructor for each site to be merged.
- The subject outline of each site involved in the merge needs to be published before  $\mathbf{v}$ the merge can be undertaken.
- Merge functionality will only allow offerings to be merged if they:
	- o are in the same session
	- $\circ$  have the same assessment attributes (same number of assessments, same title, value, due date).
- The merge process requires an exact match in Grade Centre columns between the subject offerings. Refer to the help document Interact 2: [Resolving](http://www.csu.edu.au/__data/assets/pdf_file/0004/2494021/Resolving-Grade-Centre-errors-when-merging.pdf) Grade Centr[e](http://www.csu.edu.au/__data/assets/pdf_file/0004/2494021/Resolving-Grade-Centre-errors-when-merging.pdf) errors [when attempting](http://www.csu.edu.au/__data/assets/pdf_file/0004/2494021/Resolving-Grade-Centre-errors-when-merging.pdf) to merge sites.
- A merge of cohorts is immediate.
- You can unmerge subject sites.

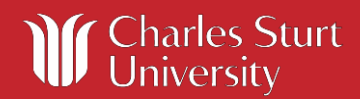

### **How to merge subject sites**

To merge two or more subject sites follow these steps:

- 1. Determine the **Parent site.** This is the site where all your content will reside.
- 2. Open the **Parent site** in Interact2.
- 3. In the **Control Panel** (lower left of screen), click on **Subject Tools** and then **Merge**.

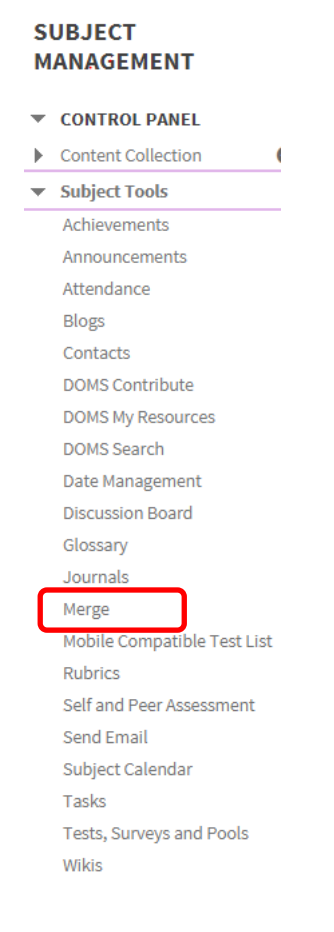

The first Merge screen will show you the Parent site (the subject you are currently logged into).

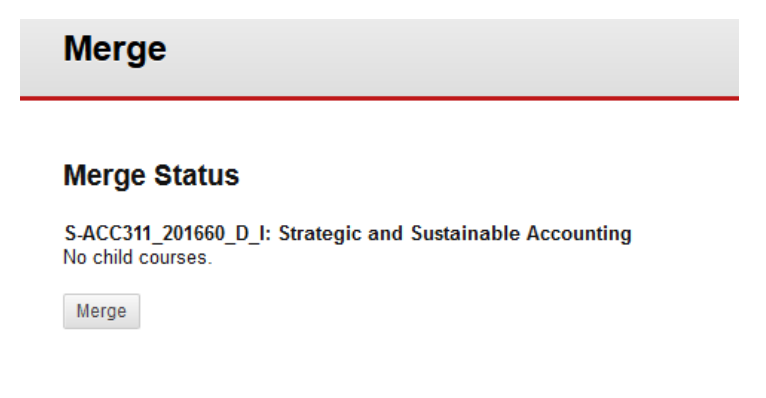

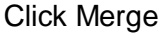

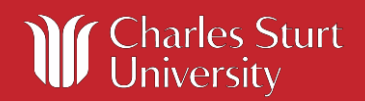

 $\checkmark$ 

4. The Course Search screen lists all current session courses that you are a subject coordinator/instructor in.

Ensure that you click in the Limit to my Courses check box.

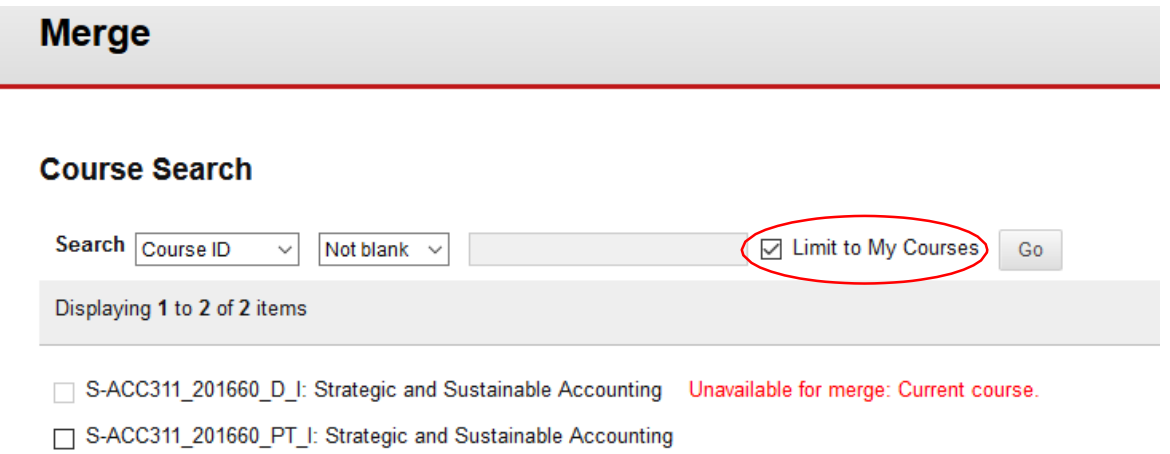

Select the **checkbox** next to the subjects/cohorts that will become the Child site/s.

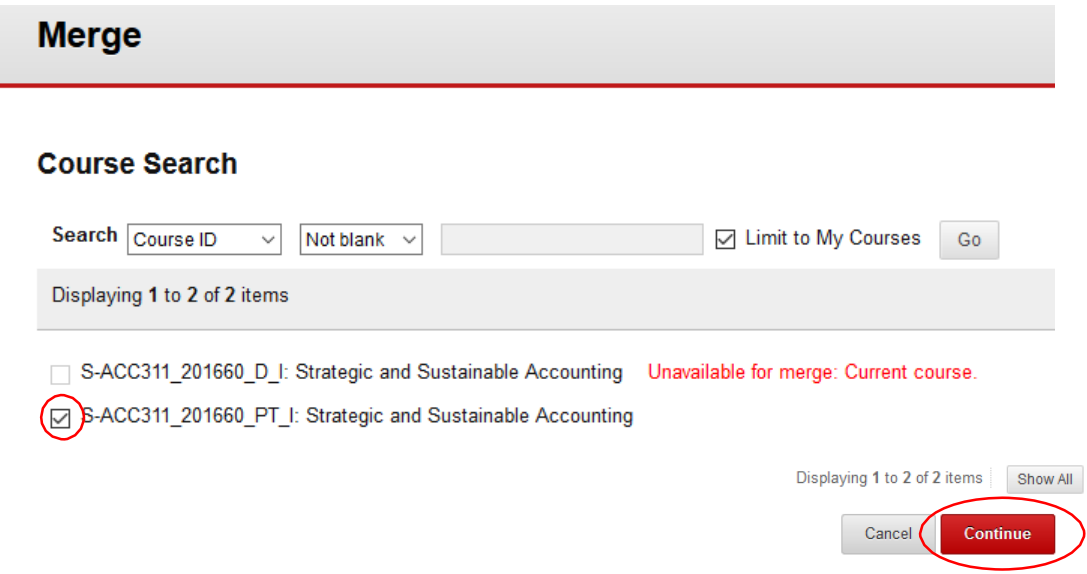

Click on Continue to proceed to the Confirm merge page and review your merge selection.

If you are unable to merge for any reason you will receive an error message and have the opportunity to revise your selection or cancel the process and investigate the reasons for the error.

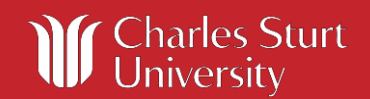

# **Interact2 Help and Support**

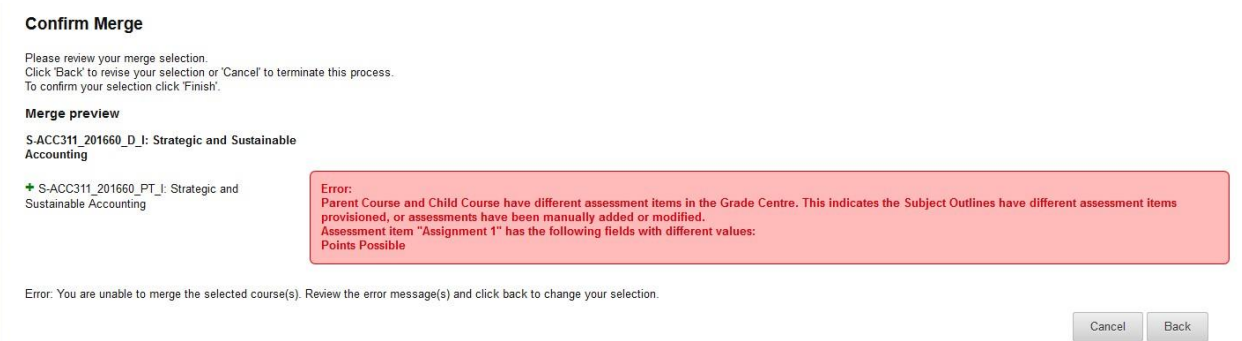

5. On the confirmation page, when ready, click **Finish**. Your subjects will be merged immediately.

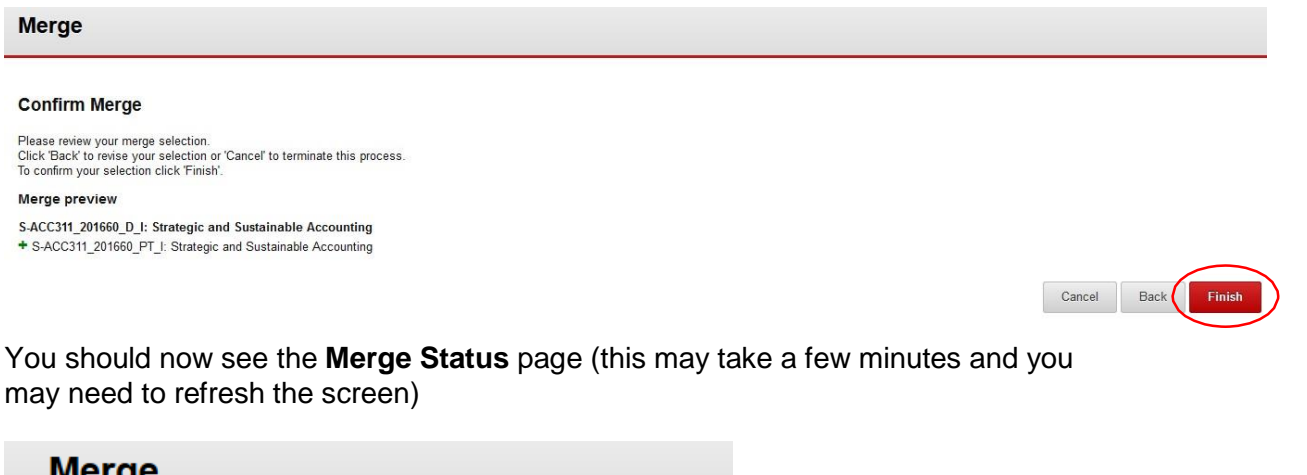

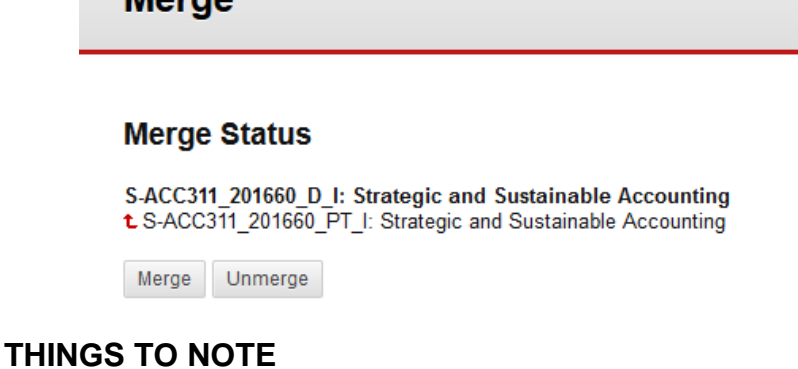

Merging sites basically 'copies' the enrolments from the Child site to the Parent site.  $\mathbf{v}$ The cohort is then taught from the Parent site.

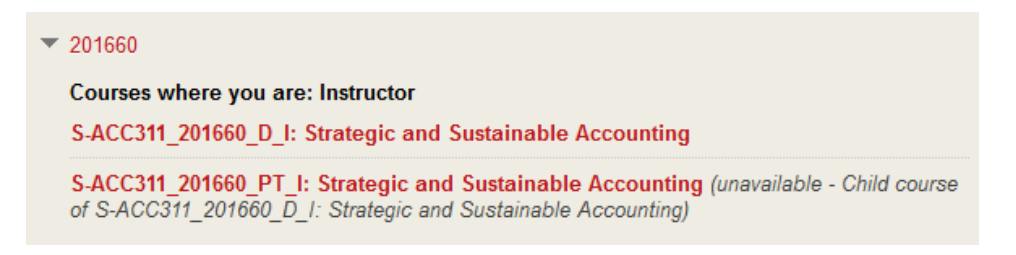

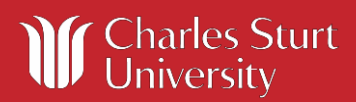

# **Interact2 Help and Support**

Any content in the Child site is then not accessible to the Parent site and the Child site is not used. Once merged, if you open the child site, the following notification appears:

Unavailable child course: Students will not see changes made to this course. Please work in master course. > Home  $\mathbf{e}$   $\mathbf{c}$ Unavailable child course: Students will not see changes made to this course. Please work in master course.

After a merge, the offering that each student belongs to will be clearly identified and this will be visible in both the Grade Centre (right) Availability Child Course ID

and the user listing of the Parent site (below).

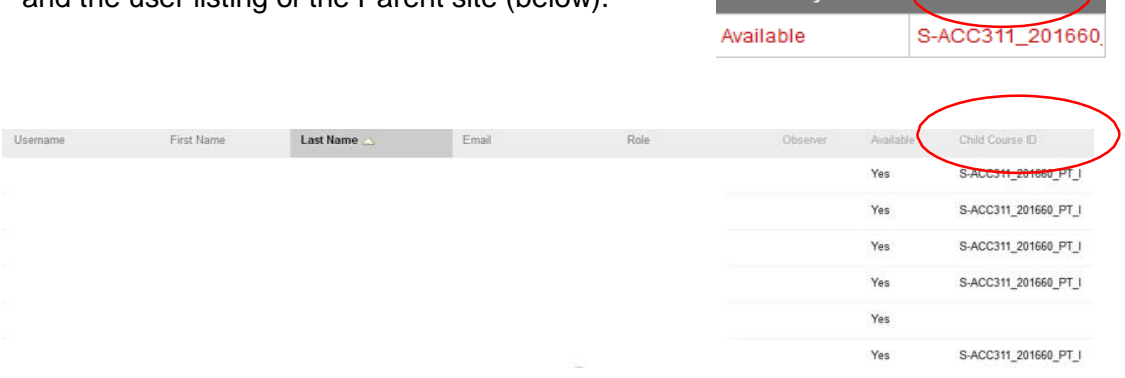

After a merge has taken place, individual students will still link to their correct EASTS, Evaluation and Subject Outline. These will be displayed based on the cohort of the student.

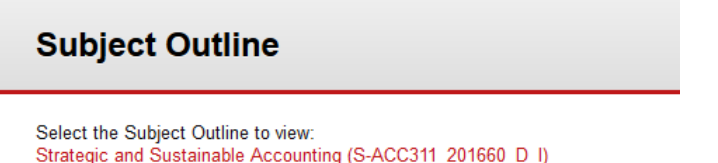

Strategic and Sustainable Accounting (S-ACC311\_201660\_PT\_I)

 $\overline{ }$ 

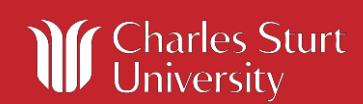